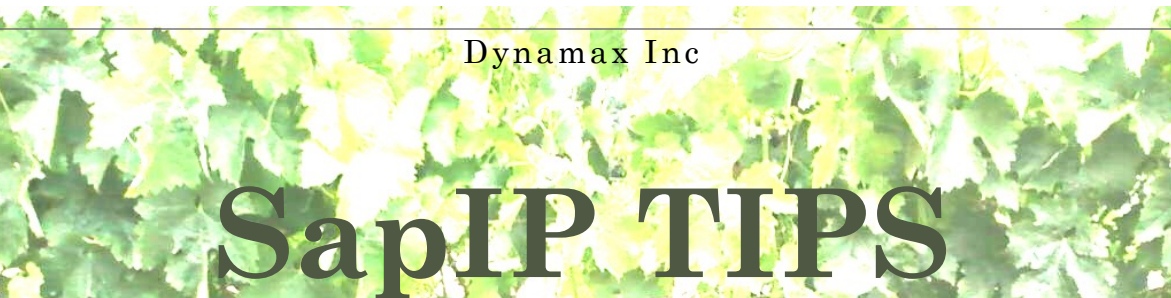

ime 16, Issue

## *You need this tip if you:*

A SAPIP90417 should be moved from an existing account. You need to move it to a new account.

The old account has: to keep:

Sensors—keep the same

Formulas—Keep the same

Charts—Keep the same

Existing Names and the existing formulas are imbedded into the "Custom Charts" keep THE SAME

Info Device TD: Sapip Name Gateway: Longitude: Latitude:

> Address: Save

Data Links **Reports** Senso

**Stats** Battery: **Delay Data** 

Signal:

Driver:

V200.012

se<sup>2</sup> Warm

You cant redo all the names,

Therefore you mush keep all the Existing Account SAPIP and

All the formulas identical!

## **Inside this issue:**

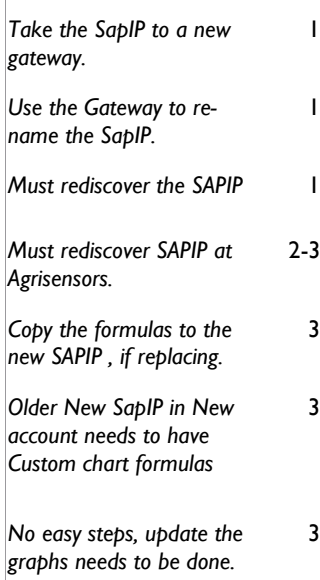

## **A SapIP needs to be moved form one account to another. What is the best way to transfer, and can**

The answer is yes! You must leave the old SapIP , formulas, sensor, and setup, and then create a new one (to a new account), or revise to a NEW ID and NAME to the sapIP if you are replacing a bad one.

(1) by over writing a new ID and SAPIP NAME. When replacing a SAP IP that was removed for repair etc.

2) to add a SAPIP with a new name ( for a new account) , add a 7 in front of the ID for 2017 . Recreate all the cable, sensors, grouip calc, location etc.

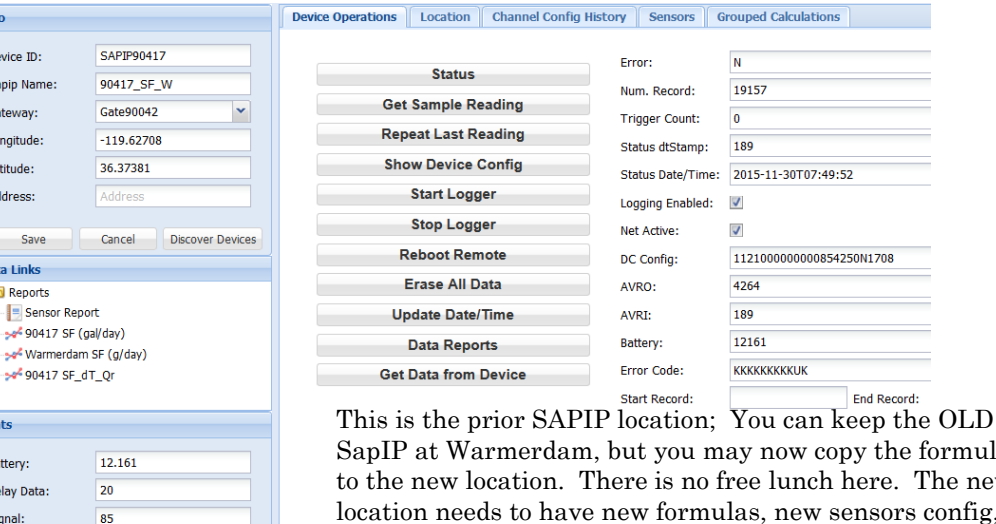

ow copy the formulas unch here. The new location needs to have new formulas, new sensors config, and new chart configuration, you cannot "drag" from the old account. We rename the new location with a "NEW" SapIP

30T07:49:52

July 2016

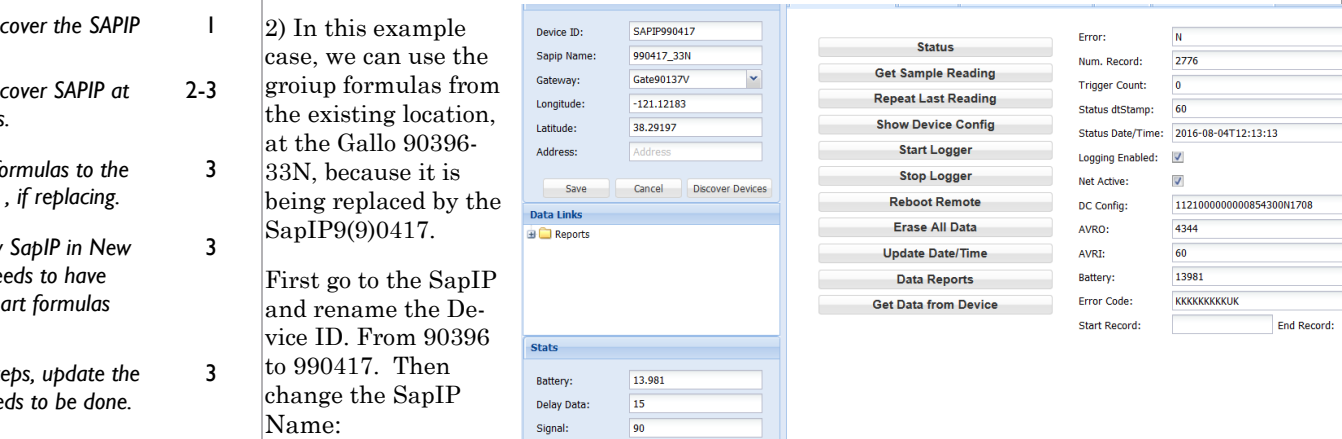

Create and move to a new account.

- 1) Use ADD SAPIP in the MANAGER page.
- 2) Asign to the new account, assign to the gate at the sire.
- 3) Copy location to the SAPIP.
- 4) Create the Channel Config save it (it gives an error since we are not comm yet)
- 5) Assign new sensor to the SAPIP for inventory. If you are reusing from a previoius account, create a new Sensor using the xxxxB in the serial number… Then save to the new account name.. See Below.
- 6) Copy Group formulas from the "model SAPIP" ( Usually the Groups from DYNAMAX RANCH)
- 7) Copy Charts from the Dynamax Ranch, to the new SapIP, renaming the chart names to new client.
- 8) In any case that there is a CUSTOM chart, the new SAPIP name must be reapplied in the CUSTOM creation.

There fore the old account has all information intact, sensors, groups, and custom charts intact.

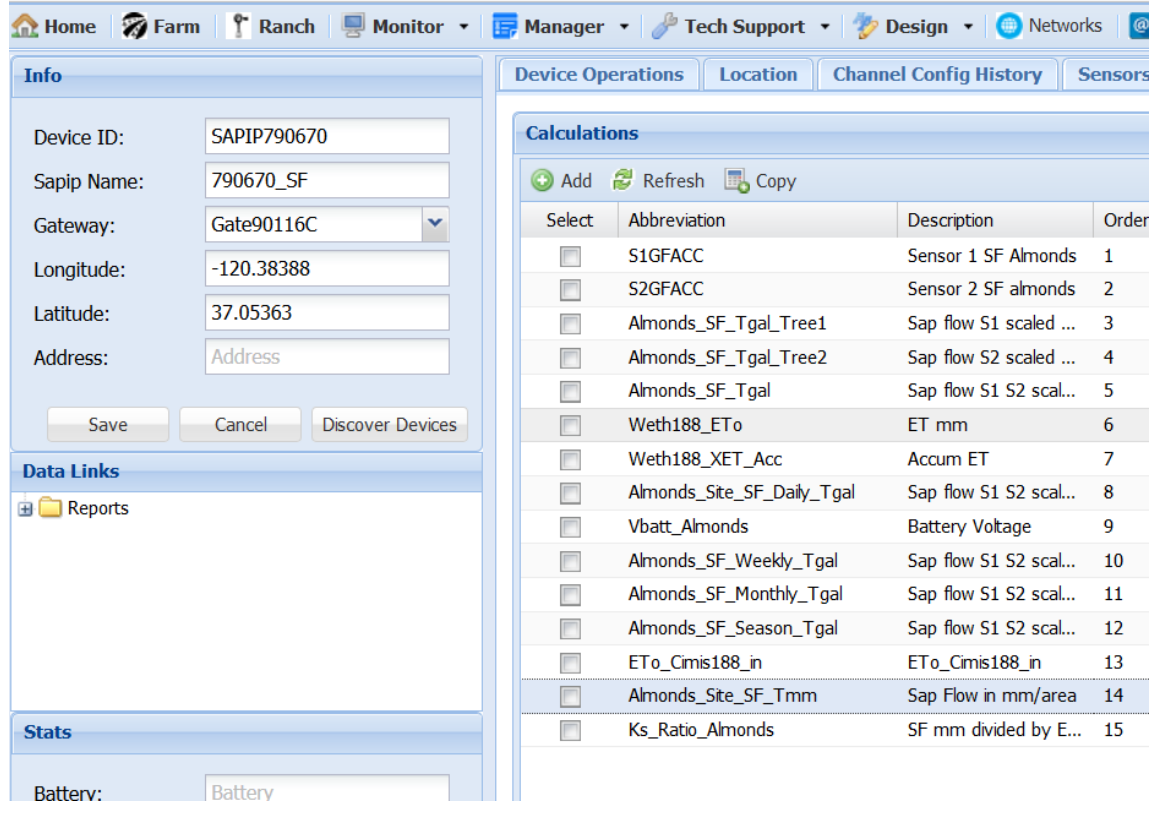

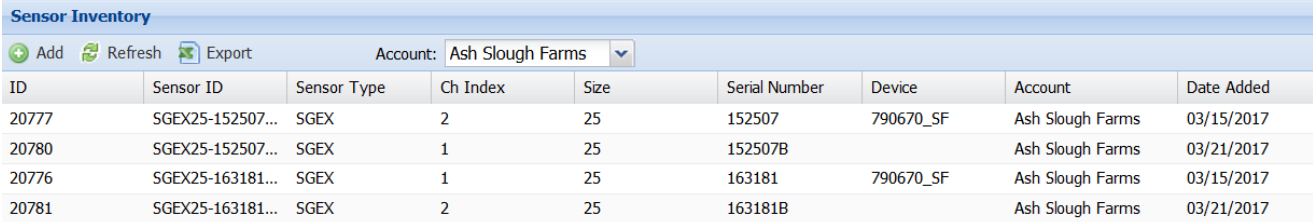

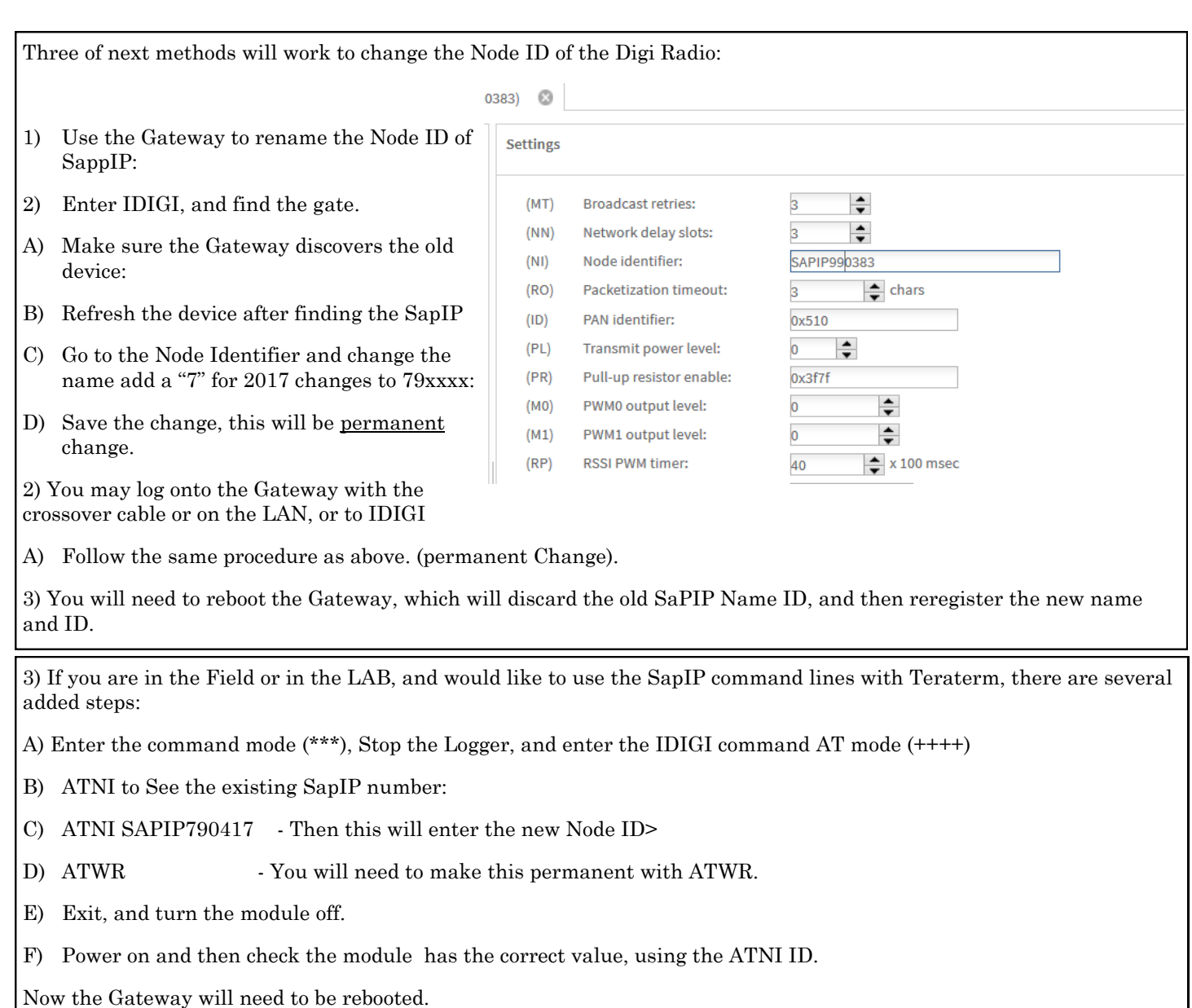

Next is to check and register the changes to the Web Site, and communicate with the SaPIP

- A) Reboot the GATE, then Check the web site on the GATE to see if your new device is registered on the gateway:
- B) You may discover SapIP if it has not been listed for 5 minutes.
- C) If Listed your new SapIP, you can go the SAPIP control page, and
- D) Enter the new Mac address, and start talking to the Device.

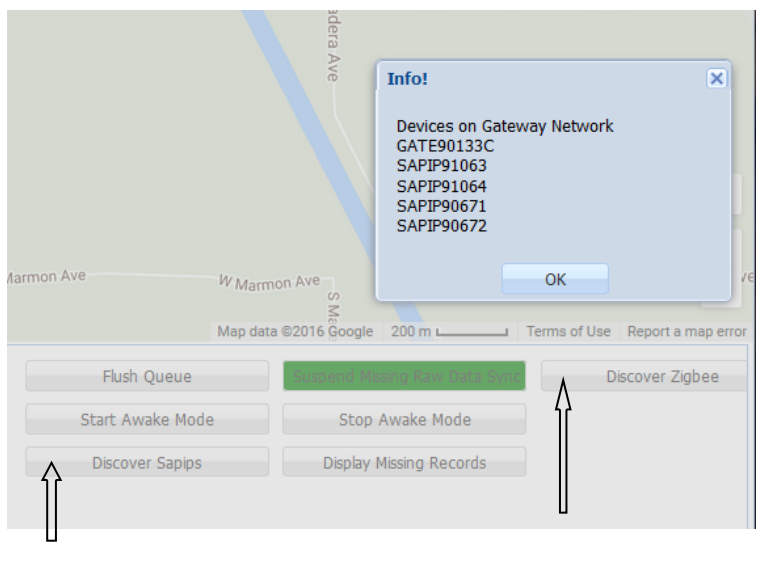

E) Enter the device operations,

F) Click the Discover devices, and pick the gateway in use

G) Choose the device and click select, which should enter the Mac address into the "Address" locations

H) When all is done, click Save.

I) On this page you will need to start over by choosing the Gateway, and then select the device, actually refreshing the latest data.

Then at this point you can interact with SAPIP, set the date time, test it and start the logger.

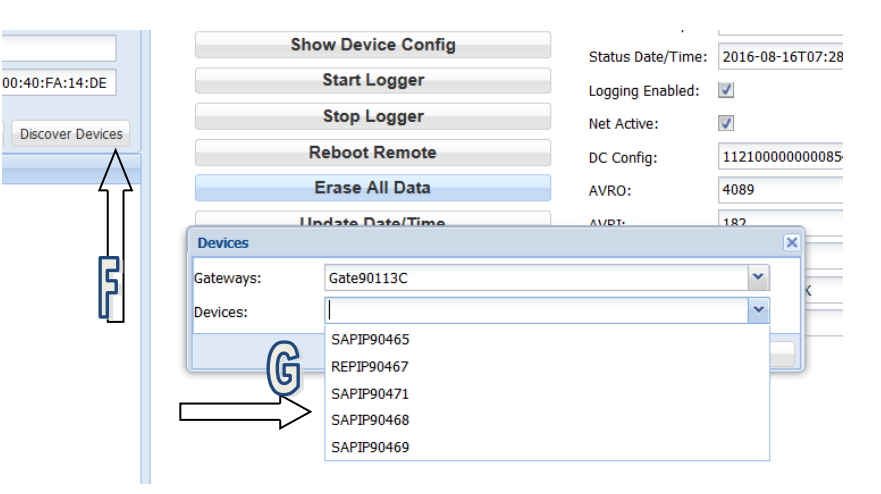

All group calculation that worked before will still work, however charts will use the new SapIP

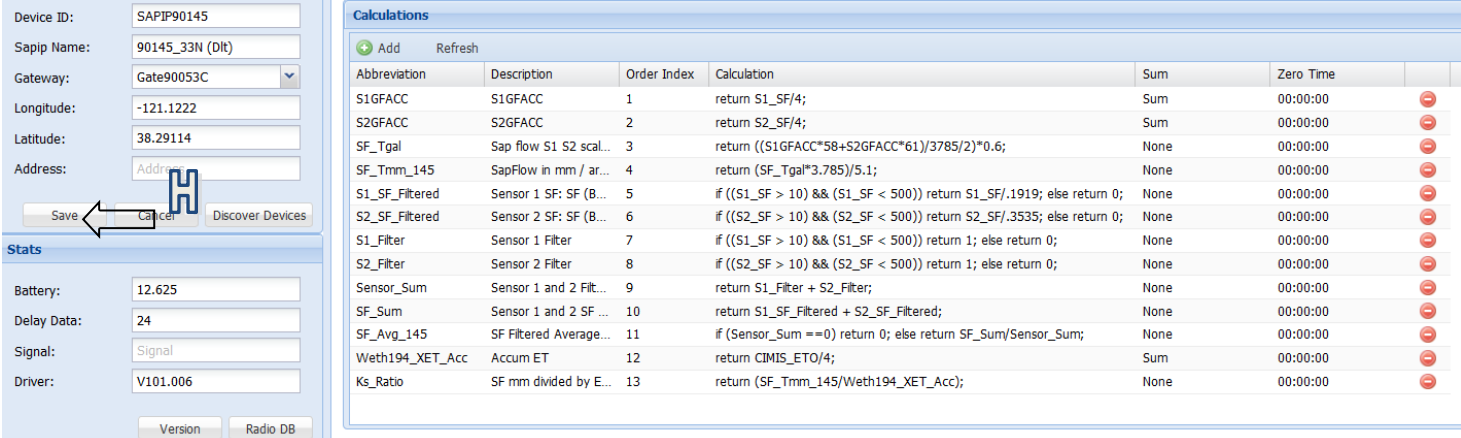

## All CUSTOM CHARTS that use the new SapIP name will need to be switched over to 990417.

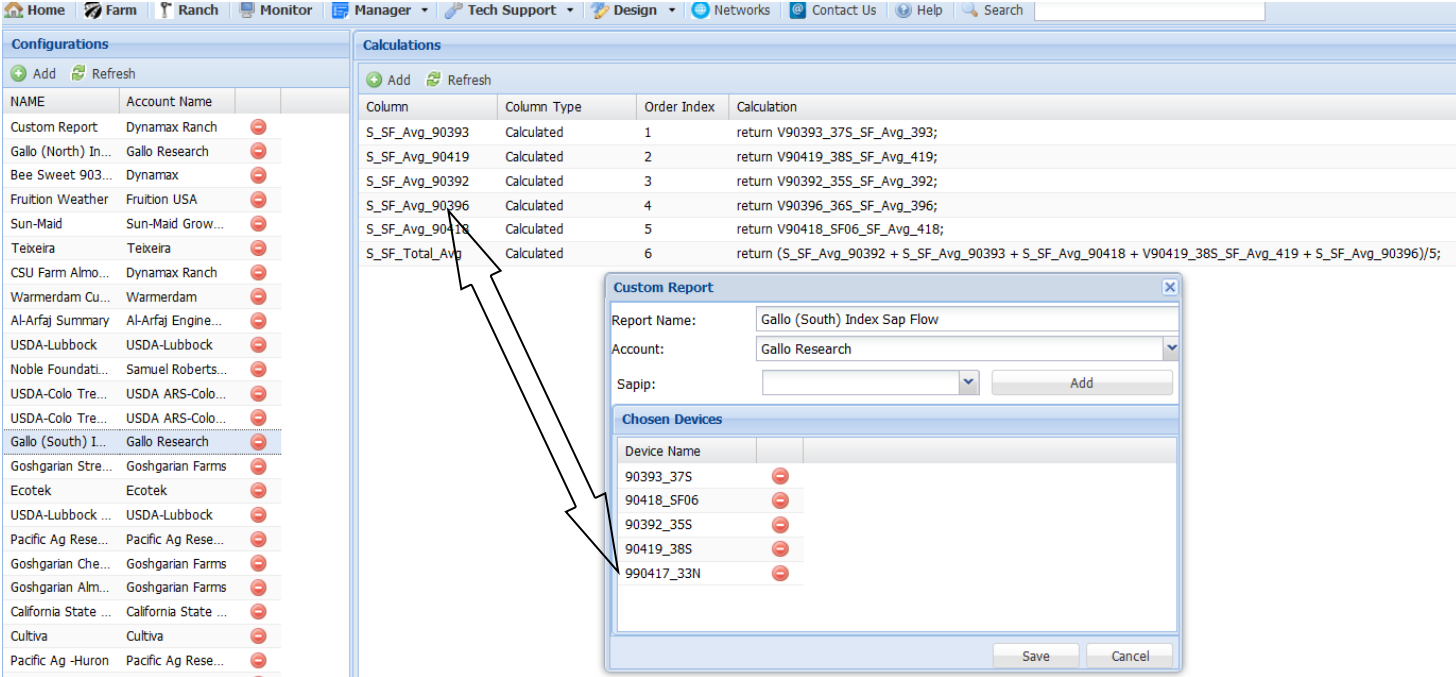

When new SapIP is changed from a version "D" to a version "E", typically the new SapIP has a new number that corresponds to the SAPIP with a higher serial number.

In this fashion, 1) if the previous SAPIP should be kept "alive with real time data, 2) the new SaPIP has a new setup, new groups, and new custom graphs.